# **Converting Lines to Polygons in ArcGIS 9.0**

These instructions enable you to combine and convert digitized polygon and line files into polygon areas complete with attributes by using geodatabase functionality.

# **ORIGINAL DATA**

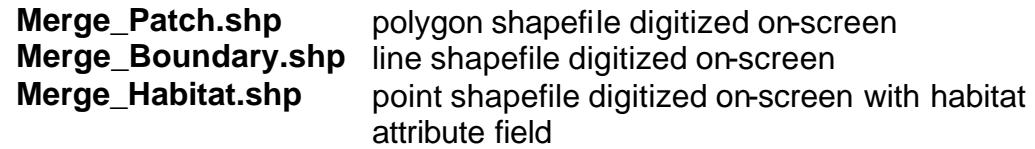

#### **CREATED DATA**

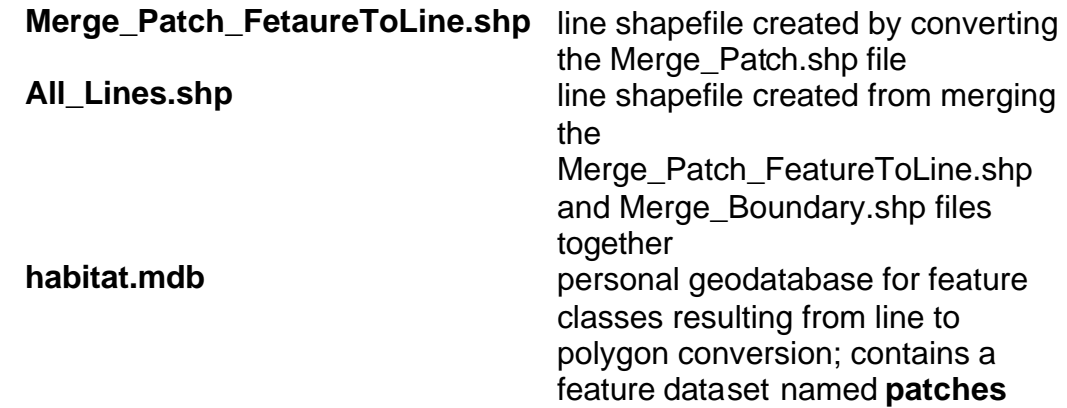

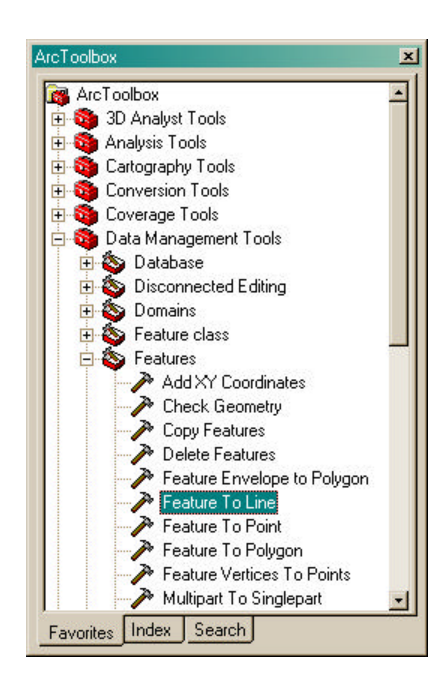

# *Steps in ArcMap:*

## **Set up the Map Document in ArcMap:**

- 1. Add all shapefiles to a new empty map document
- 2. Make sure that ArcToolbox is visible

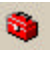

# **Convert patch polygons to lines:**

- 3. Choose DATA MANAGEMENT TOOLS >>> FEATURES >> FEATURE TO LINE
	- Drag **Merge\_Patch.shp** to the input
	- Optionally change output name; e.g. **Merge\_Patch\_FetaureToLine.shp**
	- Click OK

#### **Combine all lines together:**

- 4. Create a new empty LINE shapefile
	- Ð • Click on the ENHANCED CREATE SHAPEFILE button
	- Select POLYLINE as the geometry type
	- Click on the BROWSE button to navigate to the working directory and specify the output name; e.g. **All\_lines.shp**

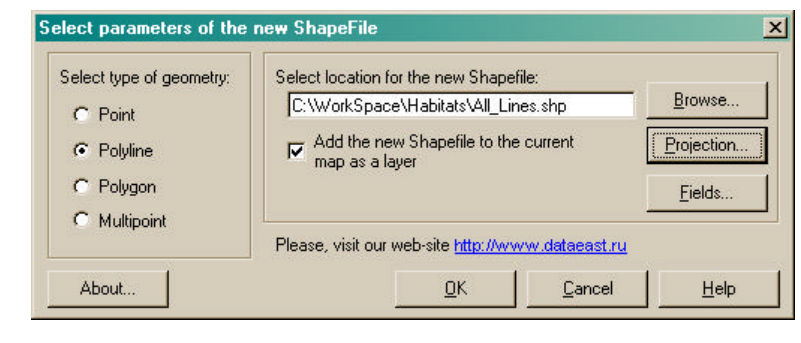

- Click on the PROJECTION button and then on the IMPORT button
- Browse for and select the **Merge\_Boundary.shp** dataset to ADD it's spatial reference
- Click OK
- 5. Choose DATA MANAGEMENT TOOLS >>> GENERAL >> APPEND
	- Select, click and drag **Merge\_Patch\_FeatureToLine.shp** and **Merge** Boundary.shp from ArcMap's table of contents to the append tool's input box
	- Drag **All Lines.shp** to the output box
	- Select **NO\_TEST**
	- Click OK

#### **Create a geodatabase with feature dataset classes:**

- 6. Choose DATA MANAGEMENT TOOLS >>> WORKSPACE >> CREATE PERSONAL GDB
	- Select the output location folder
	- Specify a name; e.g. **habitats.mdb**
	- Click OK

#### 7. Choose DATA MANAGEMENT TOOLS >>> WORKSPACE >> CREATE FEATURE DATASET

- Select the output location
	- geodatabase: **habitats.mdb**
- Specify the feature dataset name; e.g. **patches**

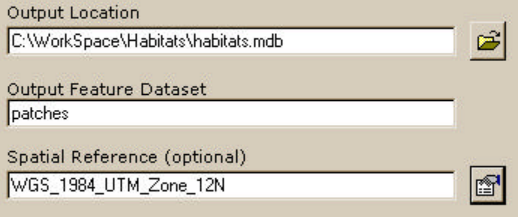

- Edit the spatial reference (click the PROPERTIES button and then IMPORT from one of the shapefiles)
- Click OK
- 8. Choose CONVERSION TOOLS >>> TO GEODATABASE >>> FEATURE CLASS TO GEODATABASE
	- Drag **All\_Lines.shp** and **Merge\_Habitat.shp** to the input box
	- Select **habitats.mdb\patches** as the output geodatabase

• Click OK

## **Convert lines to polygons:**

- 9. Choose DATA MANAGEMENT TOOLS >>> FEATURES >>> FEATURE TO POLYGON
	- Select **habitats.mdb\patches\All\_Lines** as the input features
	- Select **Merge\_Habitat** as the label features
	- Specify an output name; e.g **All\_Lines\_FeatureToPolygon**
	- Click OK

#### **Check the output:**

- 10.Examine the **All\_Lines\_FeatureToPolygon** output layer for errors or omissions
- 11. Edit the **All\_Lines** feature class and redo the conversion to polygons if necessary

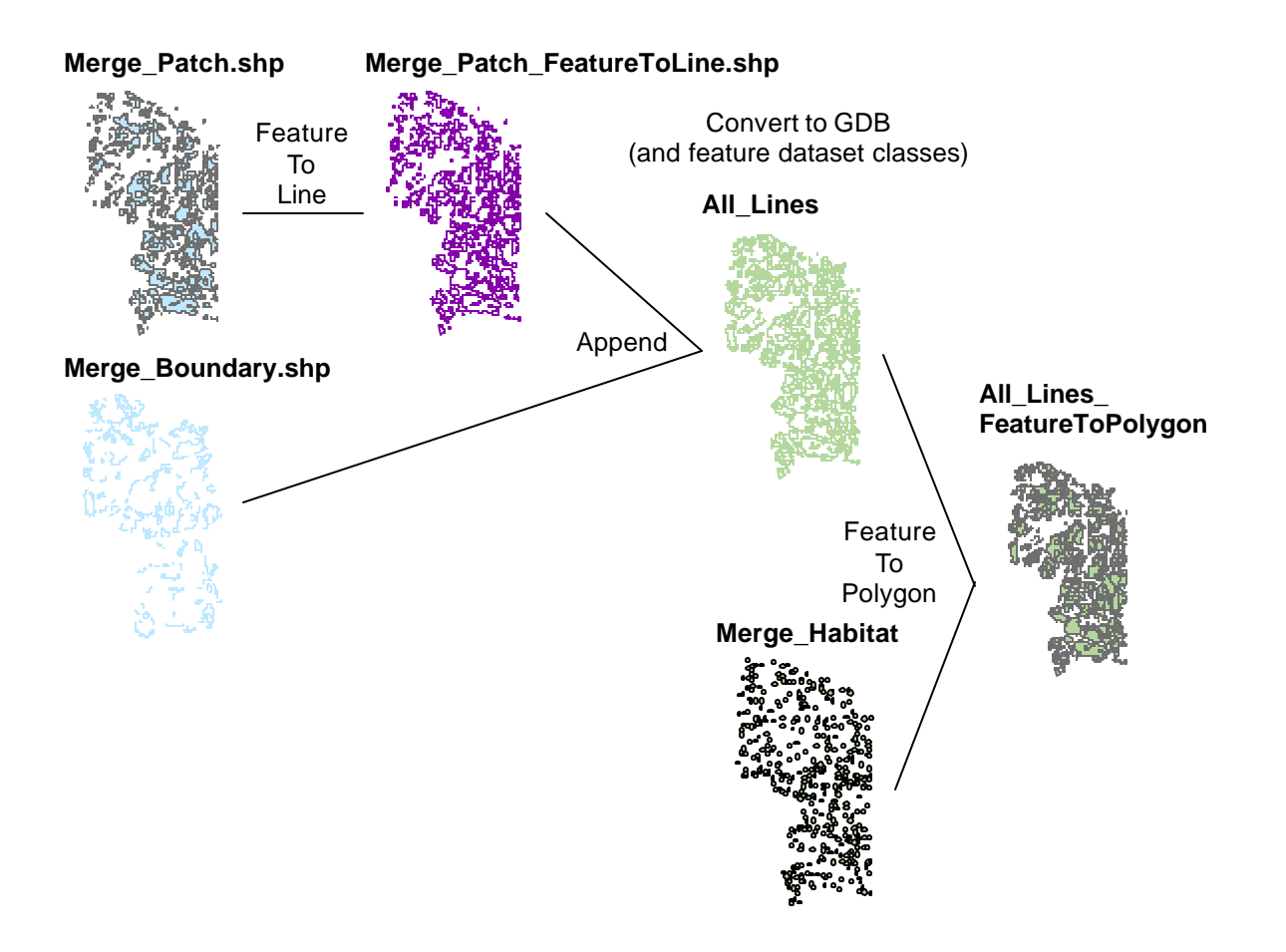